附件 3:

# 泰州智慧教育云平台线上学科答疑 学生操作手册

说明: 本次暑期线上学科答疑, 需要下载人人通空间 APP 实现。

#### 一、 APP 下载登录

1-1 扫码下载 APP

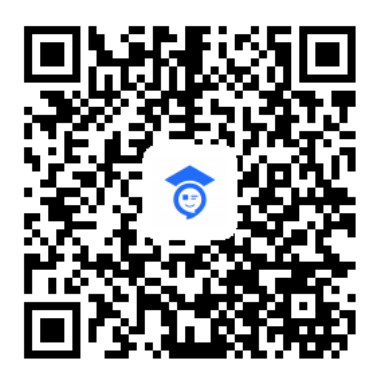

扫码下载 APP

APP 名称:人人通空间

#### 1-2 账号密码

学生账号密码由学校下发。

#### 1-3 APP 登录

使用学校下发的账号密码,进行登录。

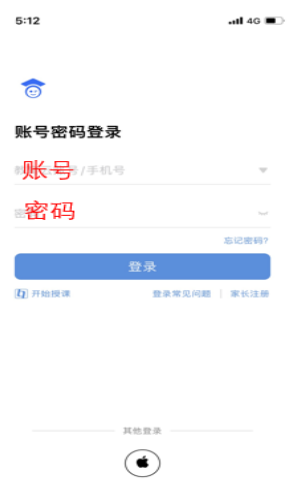

### 1-4 绑定手机号

登录后,点击【我】——设置——账号安全——手机,根据提示 绑定手机号。

如何绑定手机号?

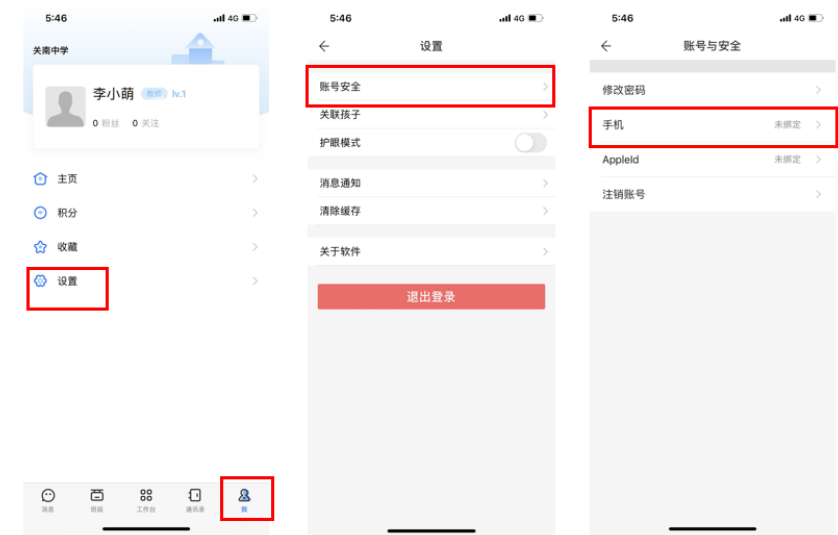

### 1-5 修改密码

登录后,点击【我】——设置——账号安全——修改密码,根据 提示修改密码。

如何修改密码?

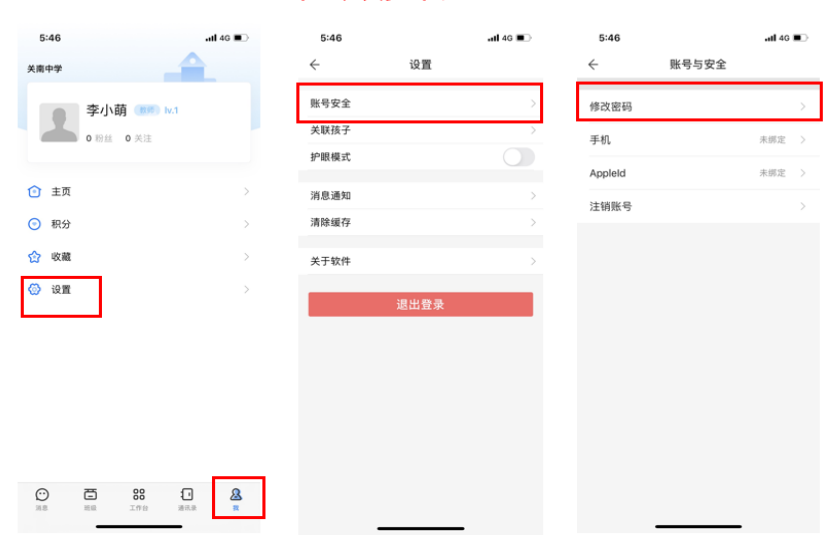

## 1-6 找回密码

如果学生忘记密码,可以通过已经绑定的手机号找回密码,方法 如下:

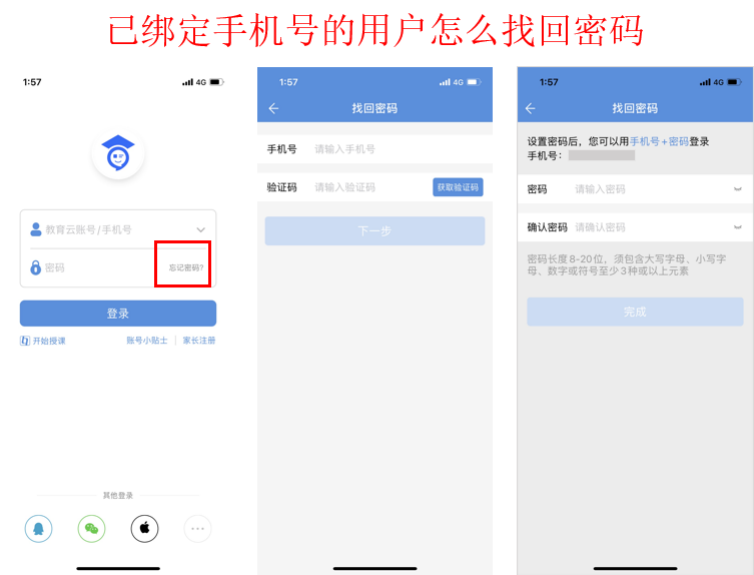

### 1-7 APP 更新

登录 APP 后, 在 APP—我—设置—检查更新, 查看是否有新版本, 如有新版 本,请及时更新。

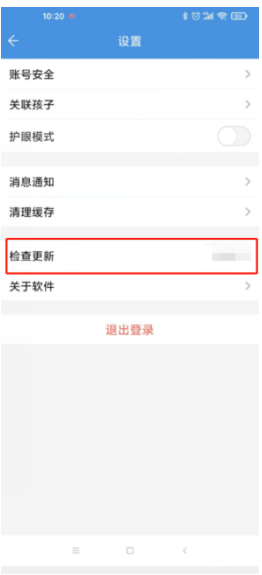

# 二、 如何进行线上答疑的提问

2-1 登录 APP, 进入消息(或者学习)模块,点击班级探究, 即可看到相关学科的线上答疑班级探究组。

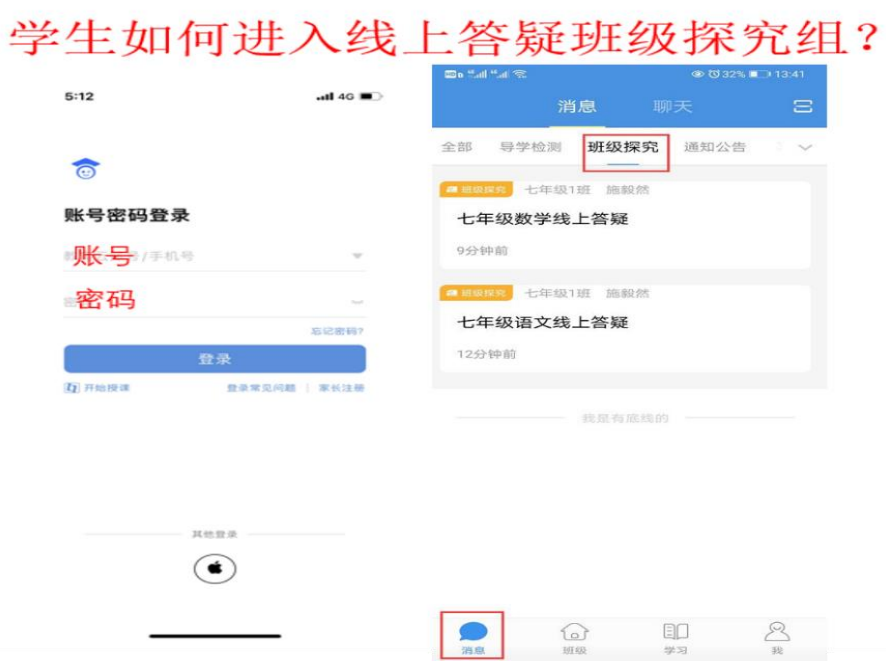

# 学生如何进入线上答疑班级探究组?

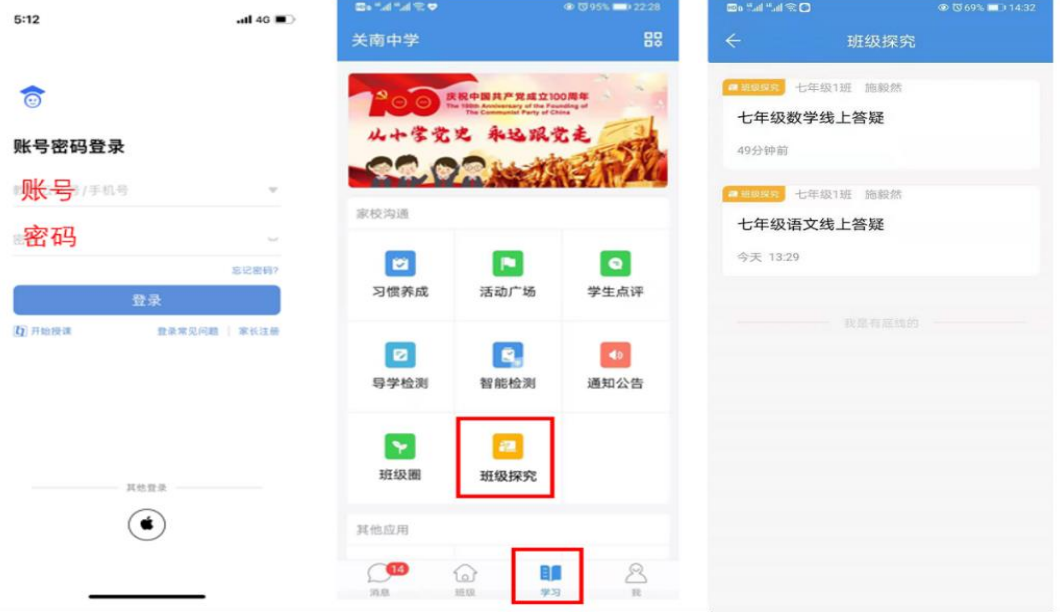

### 2-2 进入对应学科线上答疑班级探究组,点击发言(提示: 可同时点"+"号添加照片、视频、音频等)一起发送进行提问

# 学生如何在线上答疑班级探究组提问?

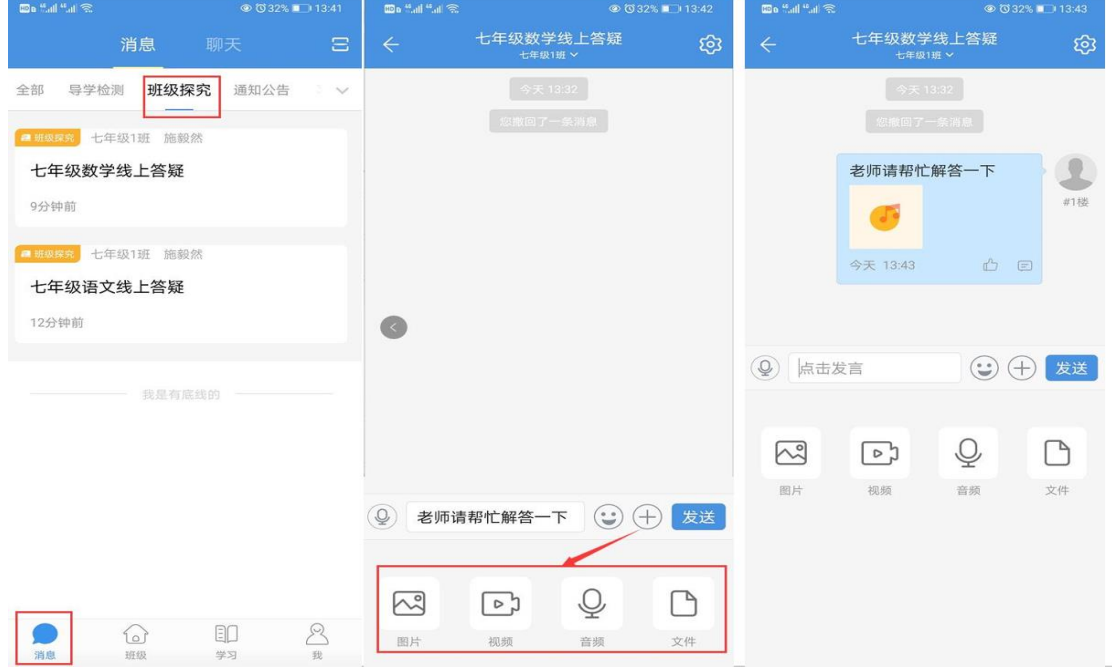

2-3 老师对该问题回复后,如果还想对该问题再追问,可以 点击教师回复,进入查看回复页面,点击评论来继续进行追问。

学生如何在线上答疑班级探究组进行问题的追问?

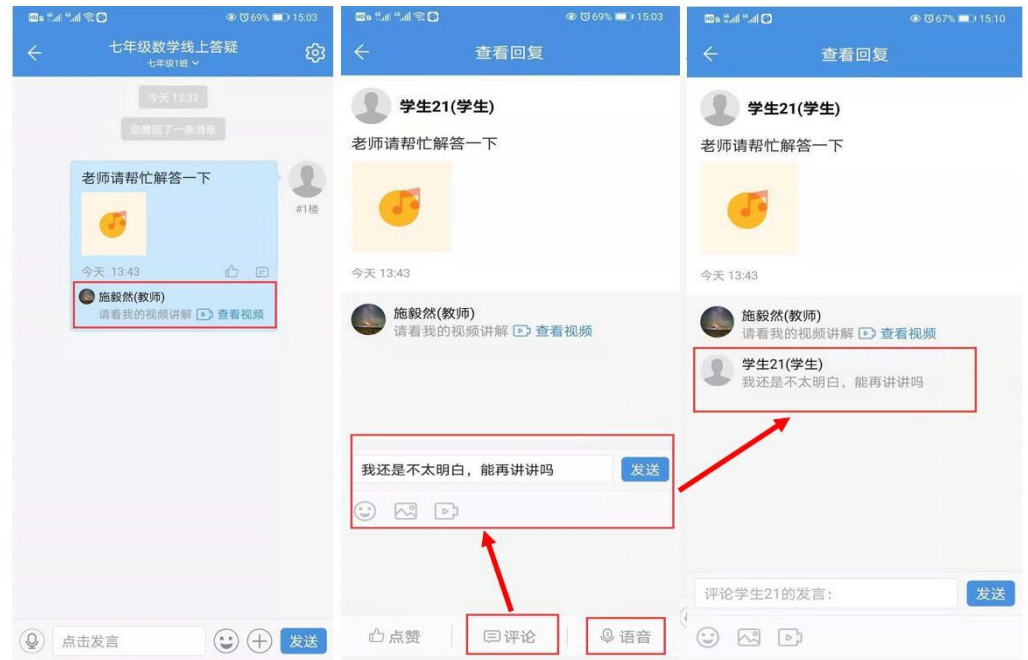